## CA Spectrum 9.4/9.4.1/9.4.2.1 integration with CA UIM 8.1/8.2

CA UIM quide by Marco Ippati, CA Support

A detailed quide of how the integration works is located on the CA Spectrum Wiki: Integrating CA Spectrum and CA Nimsoft through the Web Server for Server Management

This step by step reference covers more in detail the configuration needed for the UIM probes to actually enable the integration. This information was not available in the spectrum guide. For any questions or suggestions feel free to send me an email: marco.ippati@ca.com.

I have tested this integration successfully between Spectrum 9.4.1 and UIM 8.2 (and UIM 8.3 Beta). For any other issue please refer to official product documentation, ask the community or contact UIM/Spectrum Support.

## **Configuration needed on the UIM server:**

1) Download and deploy nisapi\_service\_host (or the nisrest probe) depending on the version of Spectrum. In UIM 8.1 and 8.2 the probe is not available in the archive by default so it needs to be manually downloaded and imported on the UIM server archive, and then deployed on the UIM server (primary hub).

For integration with Spectrum 9.4.1 and 9.4.2.1 Download **B** nisapi\_service\_host Nis Restful API (Service Host Edition)] here: http://nmscdn.nimsoft.com/nisapi\_8.x/nisapi\_service\_host-8.0.1.zip (The probe will most likely be included in UIM 8.3 default archive)

For integration with Spectrum 9.4 Download **for nisrest** [Nis Restful API (Service Host Edition)] http://nmscdn.nimsoft.com/NISREST 1.5.4/nisrest-1.5.4.zip

- 2) Deploy and configure the snmpgtw probe
	- a) On the UIM server (primary hub) deploy snmpqtw probe
	- b) Create a new profile for Spectrum and configure the trap mapping and the OID as in the screenshot.

\*When creating a new profile the default OID the GUI comes up with is: 1.3.6.1.4.1.4055.1.1 The last (trailing) .1 must be removed so OID should be 1.3.6.1.4.1.4055.1 (Leaving the default OID will create unknown events in Spectrum)

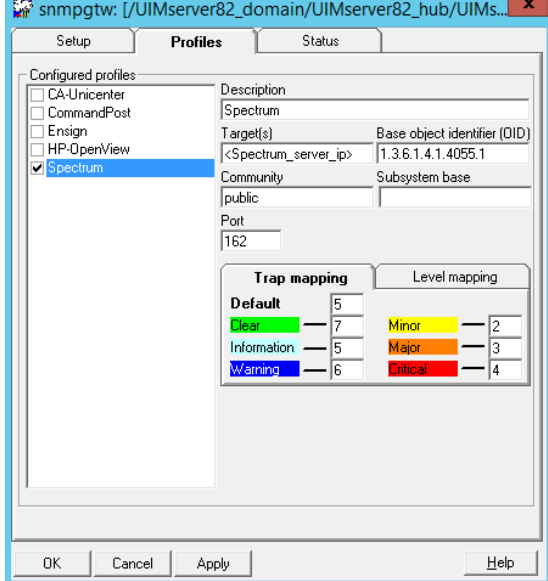

c) On the Setup tab enable the Trap Variables that will be sent : to Spectrum:

By default, only 'level', 'subsystem' and 'message' are ticked. 'Source' needs to be enabled for the alarm integration to work. If the source is not included in the trap, the traps converted to spectrum event won't show under the right host as alarms.

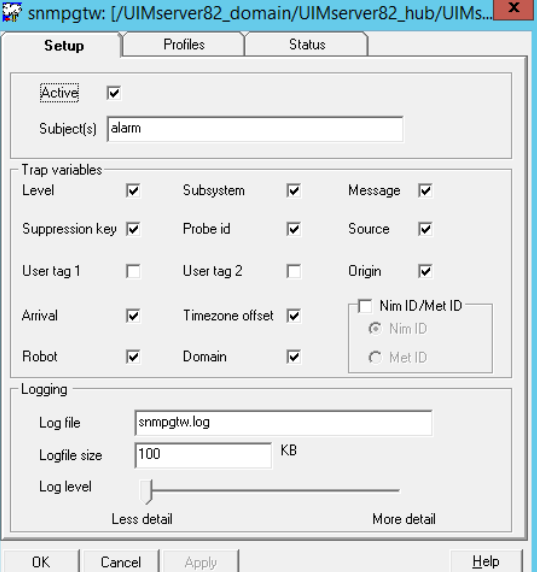

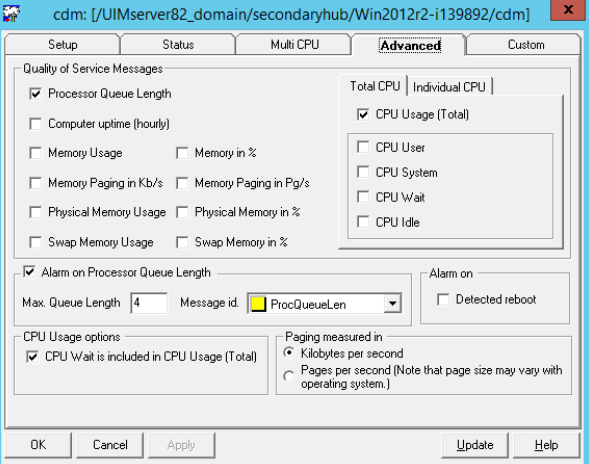

- 3) Deploy and configure CDM probe.
	- a) Deploy CDM probe on the monitored systems.
	- b) In the advanced tab, enable QOS

c) On the Setup Tab tick "Allow Qos source as Target"\*

\*If "Allow Qos source as Target" is not ticked, cmd QOS data won't show in Spectrum.

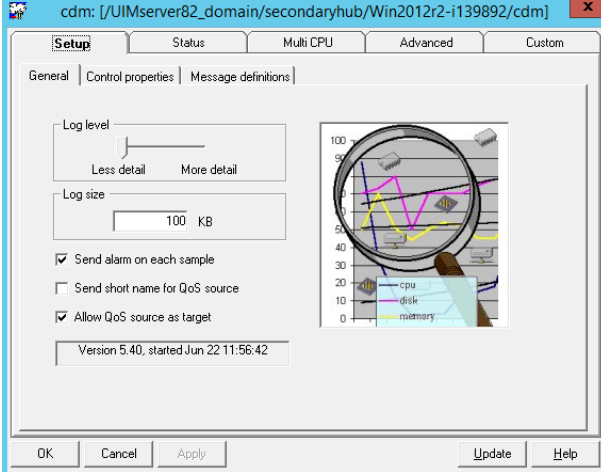

## On the Spectrum server:

1) After completing UIM configuration we are ready to integrate UIM into Spectrum. Go to the OneClick Administration page in the Spectrum Server and fill in the connection details:

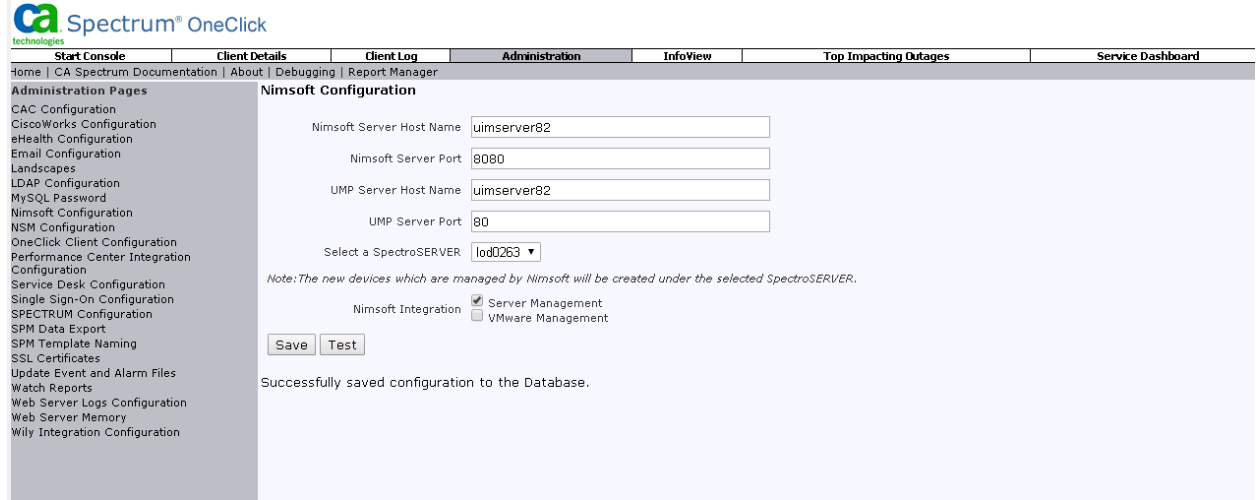

2) Select "Server Management", Test if connection works and and click Save.

If the probe nisapi (or nisrest) is running on the UIM server, after saving integration will be completed and a message "successfully saved configuration to the database" will show\*.

\* For disabling the integration, untick "Server Management and Save" and click "ok" on the below message. After that integration will be disabled showing the message "integration disabled".

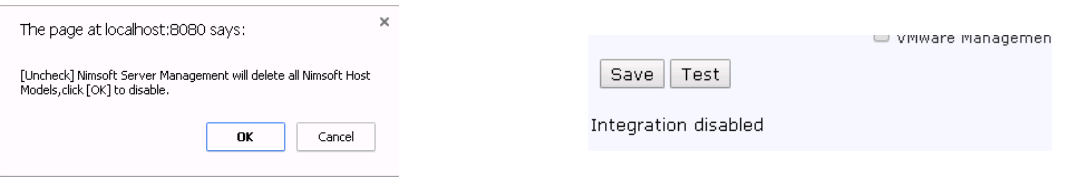

> For more information on the Spectrum configuration see the integration guide on the Wiki

## Known Issues:

UIM-Spectrum integration: Spectrum does not show all the devices managed by UIM https://na4.salesforce.com/articles/Best\_Practices/UIM-Spectrum-integration-Spectrum-does-not-show-allthe-devices-managed-by-UIM?popup=true

Spectrum & Nimsoft Integration issue - Nimsoft Traps not being decoded. https://na4.salesforce.com/articles/TroubleshootingObj/Spectrum-Nimsoft-Integration-issue?popup=true